## 情報処理 **I**(**2019** 年度)第 **1** 回目

# 1 情報処理 I で学ぶこと

この講義の目標は,数学の勉強(さらには応用,研究)で必要となる計算機の知識を習得することです。講 義では以下の項目について学習します。

- 1. 計算機実習室のコンピューターの操作。
- 2. プログラミング言語 Python によるプログラミング
- 3. 数式処理システム SageMath によるプログラミング
- 4. コンピュータによる微分積分, 行列計算, データの可視化
- 5. C 言語の基礎と Python との比較

## 2 授業の受け方と注意事項

- (1) 講義ではプリントを配ります。授業内容はほとんどが配布するプリントに書いてあります。プリント はバインダーなどで整理し,講義のときには前回までの分も持ってくること。
- (2) この講義のホームページはこちらです。

#### http://math.shinshu-u.ac.jp/~isasaki/classes/2019dp1/index.html

講義のプリントやファイルはこのページからダウンロードすることができます。

- (3) 講義では配布するプリントの要点だけを解説します。解説しなかった部分は各自で読まなければなりま せん。わからないことが出てきたら以前に配られたプリントをよく読んでください。
- (4) 講義中の私語は,講義内容に関する事で周りに迷惑の及ばない程度であればかまいません。周りで理解 に困っている人がいたら積極的に教えてあげましょう。
- (5) わからないことがあったら, 友人や周りの人に聞いたり, TA (ティーチングアシスタント)に聞いた りして解決しましょう。
- (6)(毎回とは限りませんが)課題を出します。課題は eALPS から提出します。課題を提出したら退出し てかまいません。
- (7) 課題は自力で解くことが基本ですが,わからない場合は周りの人に (解き方を) 教えてもらいましょう。
- (8) 提出した課題については,それが内容を理解していないのが明らかなコピー&ペーストの場合は 0 点と なります。動作確認をせずに他人の間違った答えをコピーした場合などがこれに相当します。
- (9) 教育実習などで講義に出席できなかった場合でも,インターネットで課題を提出することが可能です。 (課題を提出しても出席にはならないので出席回数には注意しましょう。)
- (10) 課題の提出期限は講義日からおよそ5日に設定していますが,課題によって提出期限は異なります。講 義の時間中に eALPS にアクセスして課題の提出期限を確認してください。提出期限を過ぎた課題の提 出は受け付けません。
- (11) 計算機がフリーズしたり, USB メモリが破損したりして, 作成したデータが消えてしまうことがあり ます。データ損失のリスクを避けるために,作業中でも頻繁にファイルの保存を行い,大事なデータ は,他の場所に保存しておきましょう。
- (12) 小テストを何度か行います。これを行うときは一週間前にアナウンスします。

# 3 成績評価について

成績では出席も考慮されます。出席率が 2/3 未満の場合は、成績は不可になります。課題と小テストを合わ せて 85 点で採点し,出席回数を加えたものがこの講義の点数になります。

# 4 MathLibre について

MathLibre は数学者有志によって作成・メンテナンスされている Linux のディストリビューションのひと つです。無料で配布されているので誰もが自由にコピーして使うことができます。

## 4.1 大学 PC での MathLibre Live DVD の起動方法

MathLibre の Live DVD から Linux を起動することができます。Live DVD の起動手順は次の通りです:

- 1. F12 キーを押しながら PC の電源を入れる\*1。
- 2. Mathlibre の DVD をトレイに入れる。
- 3. 起動デバイスを CD/DVD にして [Enter]。UEFI か BIOS の選択画面が出たら BIOS を選択する。
- 4. MathLibre の選択画面が現れたら一番上の Live (amd64) を選択。
- 5. デスクトップが表示されるまで 4 分ほど待つ。

この DVD は書き込み不可なので、メディアに作業を保存することはできませんが、多くの数学ソフトウェ アを試用することができます。インターネット接続はできるので,メールなどの方法で必要なデータを保存す ることはできます。

普通のコンピューターのように作業ドライブに保存できるようになると便利ですが,それが次の項で説明す る MathLibre の起動 **USB** メモリです。

#### 4.2 MathLibre の起動 USB メモリの作成方法

USB メモリに起動可能な MathLibre をインストールする方法を解説します。USB メモリは 8GB 以上必要 で推奨は 16GB 以上です。USB3.0 に対応したものを推奨します。すでに持っている USB メモリがあれば, それ使うこともできますが,記録されているデータはすべて消去されます。

動作確認済みの USB メモリは次のものです\*2。

- (A.) Transcend JetFlash790W 16GB
- (B.) ADATA AUV150-16G-RBK 16GB

### 4.3 MathLibre のブータブル USB メモリの作成手順

以下の作業によって,USB メモリに入っているデータは全て消去されるので注意して下さい。

- 1. 上の Section 4.1 の手順に従って MathLibre の DVD からコンピュータを起動する。
- 2. DVD の MathLibre が起動し,デスクトップ画面が表示されたら空の USB メモリーを挿入する。「リ

<sup>\*1</sup> この方法はコンピューターごとに異なります。自宅の PC で起動するときには、PC の説明書を確認してください。F12 以外で最 も多いのは F2 です。

<sup>\*2</sup> どちらも 1000 円程度です。

ムーバブルメディアの挿入・・・」というウィンドウが表れるがキャンセルを押して画面を閉じる。

- 3. 左下のスタートメニューから,「設定」→「ブータブル USB の作成」を実行する。
- 4. 『システムを構築するにあたり, USB メモリ内のファイルは全て消去されます。システムを作成します か? (y/n)[n] 』というメッセージが出る\*3。同意するなら『y』を,キャンセルするなら『n』を入力し て [Enter] キーを押す。
- 5. 次にインストール先の選択をする。USB メモリがちゃんと認識されていれば, /dev/sdb/ usb-Lexar\_USB\_Flash\_Drive\_\*\*\*\*\*\*\*

のように USB メモリのデバイス名が表示される。このような表示が出なかったら USB メモリが認識 されていない可能性があります。

- 6. 上の場合には『/dev/sdb』が USB メモリなので,/dev/sdb と入力してから [Enter] キーを押す。
- 7. 次にコピー元 (DVD ドライブ名) の指定をします。今は DVD のドライブ名『/dev/sr0』を入力し, [Enter] を押します。
- 8. 『この作業を開始しますか? (y/n) [n]』と表示される。メッセージに同意するなら『y』を, そうでな ければ『n』を入力する。
- 9. データのコピーは, USB メモリの速度に依存しますが, 約8分で終了します。
- 10. 作業終了のメッセージが出たら [Enter] を押して作業を終了します。
- 11. スタートメニューのログアウトからシャットダウンをします。
- 12. シャットダウン後にもう一度 PC の電源を入れ DVD を取り出します。

### 4.4 ブータブル USB メモリからの起動

- 1. USB メモリを USB ポートに挿してから,F12 キーを押したまま PC の電源を入れる。
- 2. 起動選択画面で USB デバイスを選ぶ。
- 3. MathLibre の起動選択画面が出たら一番上の「Live(amd64)」を選ぶ。

上で作成した USB メモリは自宅のコンピューターで起動させることもできます。多くのパソコンでは起動時 に F2 キーを押すことでブートデバイスを変更することができます。ブートデバイスの変更は各メーカーの仕 様で異なるので,わからない場合はインターネットで検索するか製造元に問い合わせてください。

#### 4.5 MathLibre のユーザー名とパスワード

MathLibre のユーザー名とパスワードは

#### ユーザー名: user パスワード: live

です。MathLibre を起動するときにはユーザー名とパスワードは不要ですが,ロックした画面から戻るとき にはこれらを入力します。

### 4.6 MathLibre に入っているプログラム

MathLibre には数学ソフトウェアなど多くのプログラムがあらかじめインストールされています。講義で t 主に使うのは次のソフトウェアです。

<sup>\*3</sup> 英語版なら『To make USB bootable system, all files in the USB device will be remove. Do you want to make USB bootable system? (y/n) [n]』となる

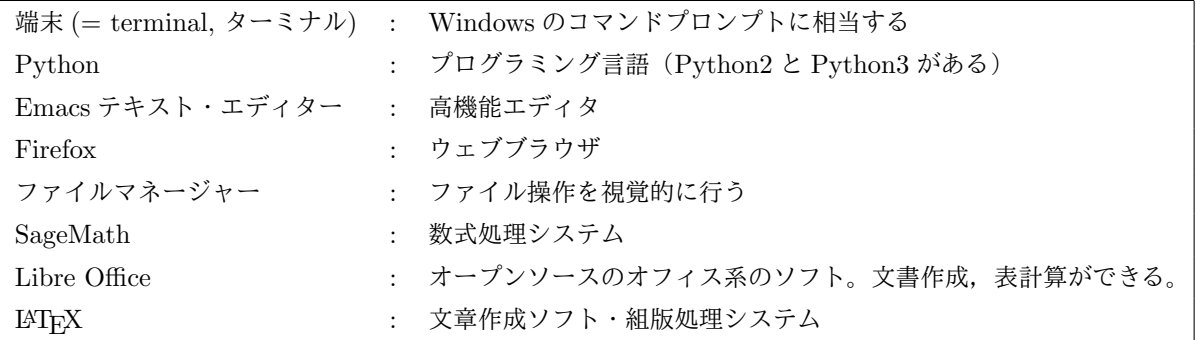

# 5 端末の操作

MathLibre が起動したら画面左下にあるアイコンから端末を開いてください。黒色の画面が現れて user@debian:~\$ のような表示が出ます。これを端末またはターミナルといいます。これは Windows にお けるコマンドプロンプトに相当するものです。

本講義では,基本的に,この画面から各種の操作を行います。端末からファイルのコピー,移動,作成, プログラムの起動などの操作を行うことができます。このような画面を CUI(character user interface) と いいます(これとは対照的に Windows アプリケーションのように視覚的に操作を行うことができるものを GUI(graphical user interface) といいます)。

まずは pwd (print working directory の略)と入力してから Enter キーを押してみてください。実行結果 はつぎのようになります。

```
1 user@debian: ~$ pwd
2 / home/user
3 user@debian: ~ $
```
ここで,/home/userはカーソルがいる場所(カレントディレクトリ)の名前です。また,この方法で端末を 開いたときの最初の位置をホームディレクトリといいます。

ホームディレクトリは記号『~』で表されます。

一方で,ディレクトリの階層構造の最上部にあるディレクトリをルートディレクトリといいます。上の pwd の結果の意味はルートディレクトリに home というディレクトリがあって,その中に user というディレクト リがあることを意味しています。

1s と入力することにより、現在のディレクトリ(いまはホームディレクトリ)の中の情報を表示すること ができます。

1 user@debian: ~\$ ls 2 | ダウンロード デスクトップ ビデオ 画像 3 | テンプレート ドキュメント 音楽 公開 4 user@debian: ~\$

上の結果は,ホームディレクトリの中身を表しています。より詳しい情報を知りたい場合は,ls -l と入力し ます。

cd コマンドで『デスクトップ』というディレクトリに移動してみましょう。

```
1 user@debian: ^$ cd デスクトップ
```

```
2 user@debian :~/デスクトップ$
```
今移動したディレクトリは,PC 起動時に表示されるデスクトップと同じ場所です。 ここに新しい空のファイルを作ってみましょう。

1 user@debian:  $7/7$   $\overline{7}$   $\lambda$   $\overline{7}$   $\overline{8}$   $\overline{9}$   $\overline{1}$   $\overline{3}$   $\overline{4}$   $\overline{5}$   $\overline{2}$   $\overline{4}$   $\overline{2}$   $\overline{4}$   $\overline{2}$   $\overline{2}$   $\overline{3}$   $\overline{2}$   $\overline{4}$   $\overline{2}$   $\overline{2}$   $\overline{2}$   $\overline{2}$   $\overline{2$ 

2 user@debian:~/デスクトップ\$

touch は空のファイルを作るためだけの命令です。上のようにすると,デスクトップに空のファイル hogehoge.txt が作られます。

ディレクトリやファイルの操作は GUI でも行うことができます。デスクトップの左下にある「ファイルマ ネージャー」のアイコンをクリックしてみましょう。最初に開く画面が,ホームディレクトリを表しています。 ファイルマネージャーは端末から

1 user@debian: ~ \$ pcmanfm

2 user@debian: ~\$

と入力することで起動することもできます。

### 5.0.1 端末でのよく使うファイル・ディレクトリ操作

ファイルやディレクトリの操作コマンドには次のものがあります:

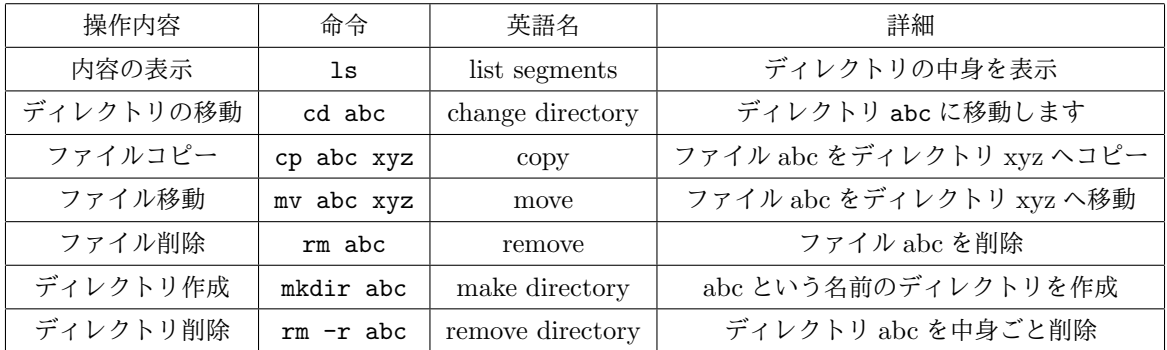

上の階層のディレクトリは『..』で表します。したがってディレクトリ階層を一つあがるためには cd .. と 入力します。またホームディレクトリは『~』だったので,どこにいても cd ~とすればホームディレクトリに 戻ることができます。

コマンドにはいろいろなオプションが用意されています。『man コマンド名』 でコマンドのもっているオプ ションを確認することができます (man はマニュアルのこと)。たとえば man ls と入力してみましょう。マ ニュアルを終了させるには q を押します。

# 6 起動 USB メモリ作成後の設定

## 6.1 情報処理 | 用の設定

MathLibre を情報処理 I 用にカスタマイズします。

```
1 $ wget http://math.shinshu-u.ac.jp/~isasaki/classes/2019dp1/files/set
2 \sqrt{up\_all.sh}3 \frac{\text{$}}{\text{$}} chmod +x setup_all.sh
```

```
4 \times ./ setup_all.sh
```
# 6.2 ネットワークがつながらない現象の修正

上の手順で作成した起動 USB メモリを, 別のコンピューターで起動すると,ネットワークに接続できない という現象があります。これは USB メモリ作成後、初回起動時にネットワークの設定が行われるためです。 上の setup all.sh を実行すると,ネットワークをリセットするプログラムはすでにダウンロードされてい ます。この場合次をタイプするだけでネットワークのリセットが行われます。

 $1 \nvert \n$  sudo ./rm-net-rules.sh  $2 \mid$  \$

コンピューターを再起動するとネットワークの設定が自動的に行われてインターネットに接続できるようにな ります。

## 6.3 手動でネットワーク設定を削除する方法

MabhLibre2017 のネットワーク設定ファイルは

/lib/live/mount/persistence/sdb2/etc/udev/rules.d/70-persistent-net.rules

です。このファイルを管理者権限で削除してから再起動すればに自動的にネットワークの設定が再構築されま す。具体的には,端末から次を実行します (tab キーで保管しながらやるとよい)。

1 \$ sudo rm /lib/live/mount/persistence/sdb2/etc/udev/rules.d/\*

## 6.4 セキュリティーなどのアップデート

次のコマンドでシステムをアップデートすることができます\*4。

1 \$ sudo apt-get update

 $2 \frac{1}{2}$  \$ sudo apt-get upgrade

なにか聞かれたら『Y [Enter]』を入力します。アップデートが完了するまでには数分から数十分かかります。

<sup>\*4</sup> MathLibre2017 のベースとなっている Debian のバージョンが古いので,現状で問題がなければ実行しないほうがよいかも。